## STEPS:

Step 1: Get into website

Type [http://sfblicense.yealink.com](http://sfblicense.yealink.com/) into address bar and get to website, type in your support username and password, press Login.

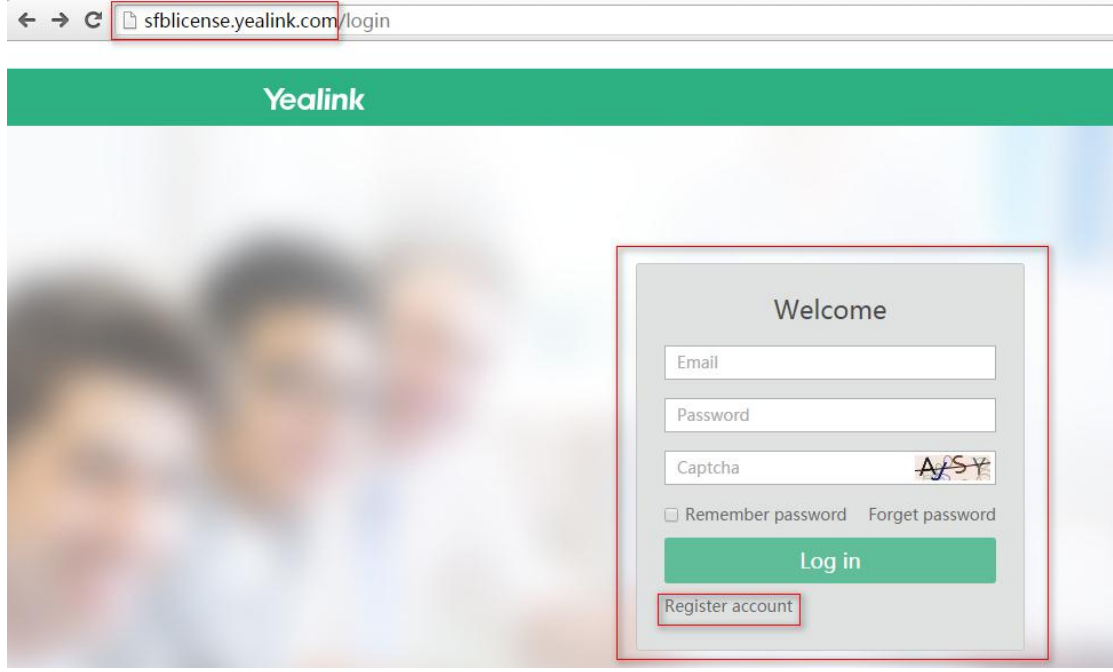

If you don't have support account you can register new account to apply license.

# Step 2: Apply single license

Select "License Management" -> "Create License"

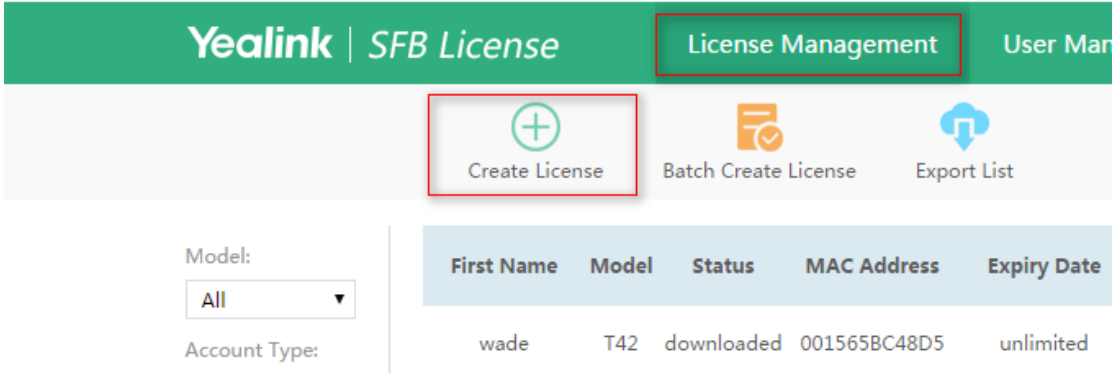

Type in MAC Address, select Server Type, Model, Expiry Date. If you select 90 days expiry date to get commissioning license or select unlimited to get commercial license which needs approval.

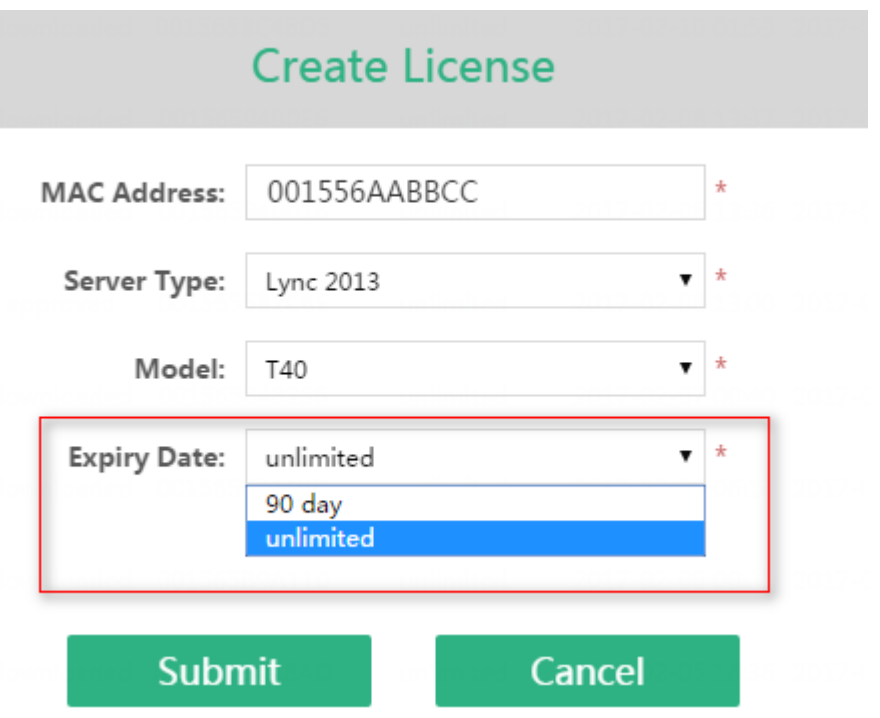

Press "Submit" then system proceed the license process till you will get the download license email, you can download license from email link or website as below:

## From email link:

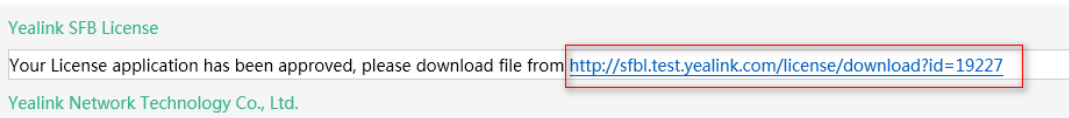

# From website:

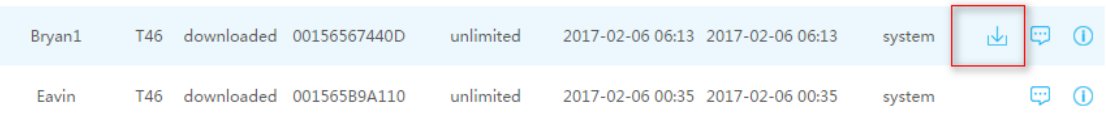

# Step3 Apply batch license

Select "License Management"--> "Batch Create License"

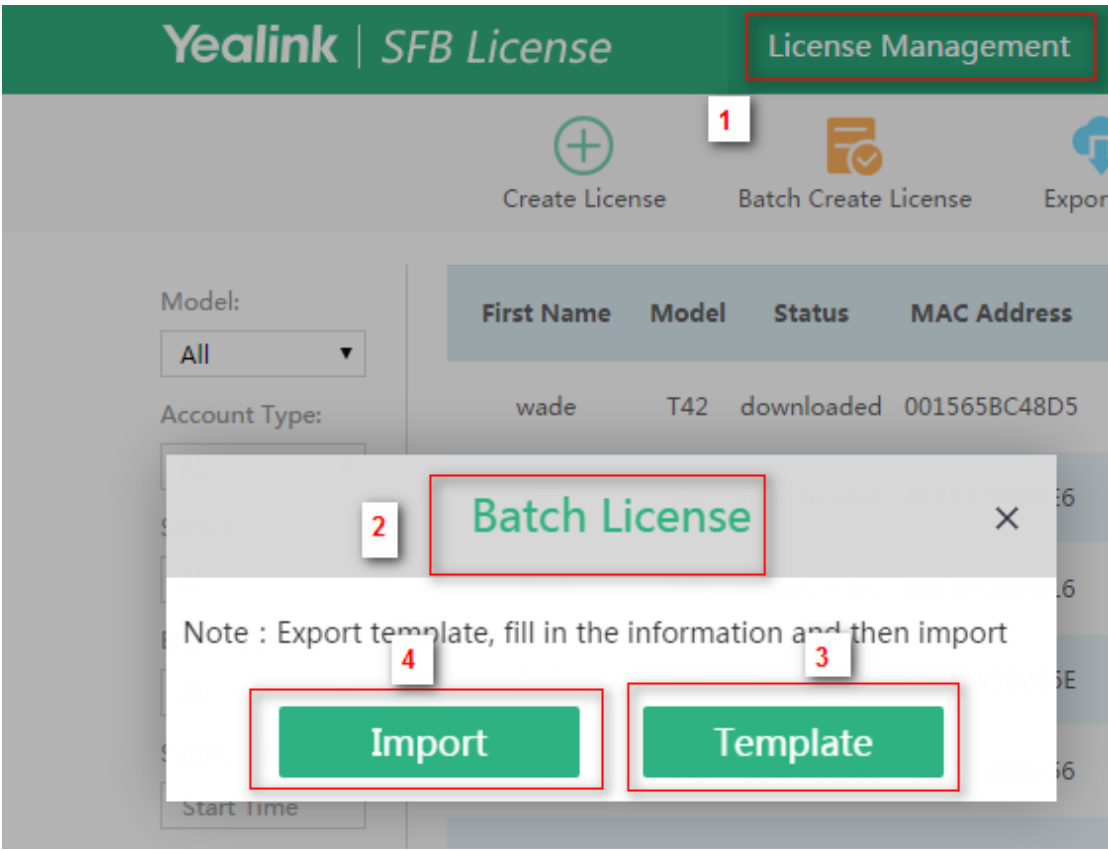

# Export Template

Type in MAC address, select Server Type, Model, and Expiry Date.

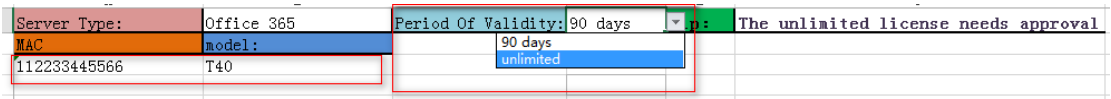

Import the modification file, system will proceed the application process, download license files from email or website after finish process.